## 一、編輯器圖片上傳

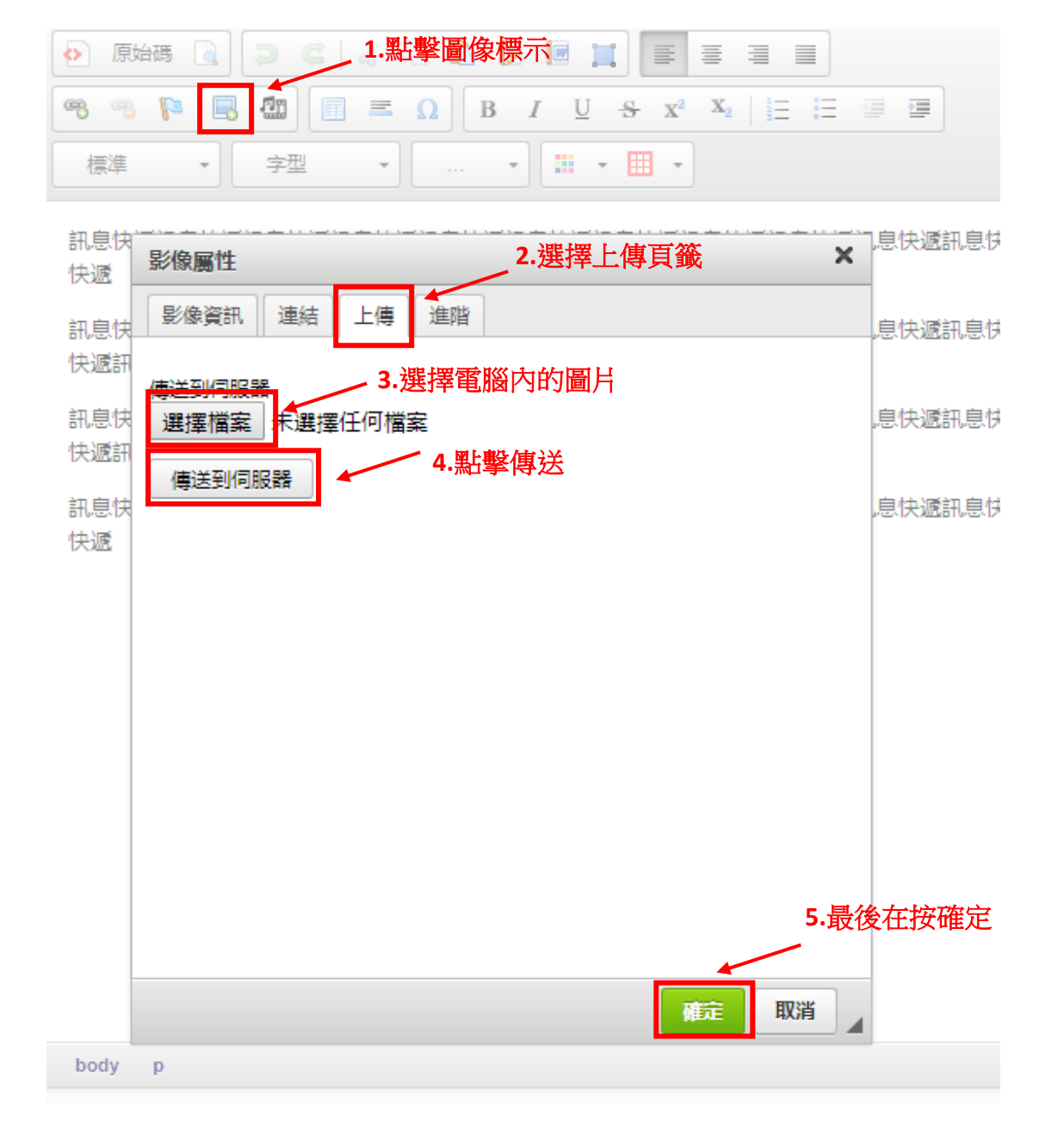

## 二、編輯器檔案上傳

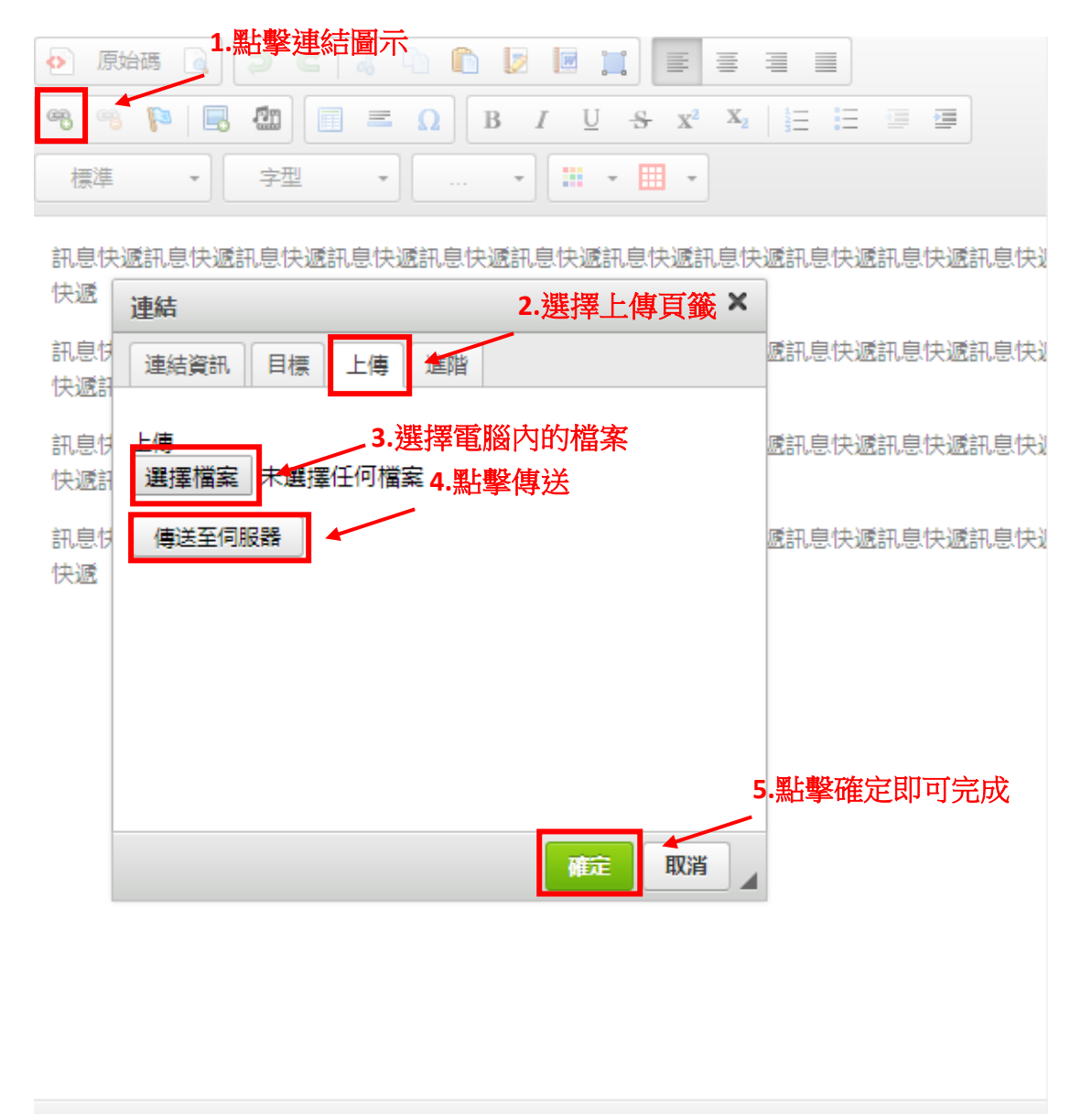

body p

# 三、編輯器 **YOUBUTE** 上傳

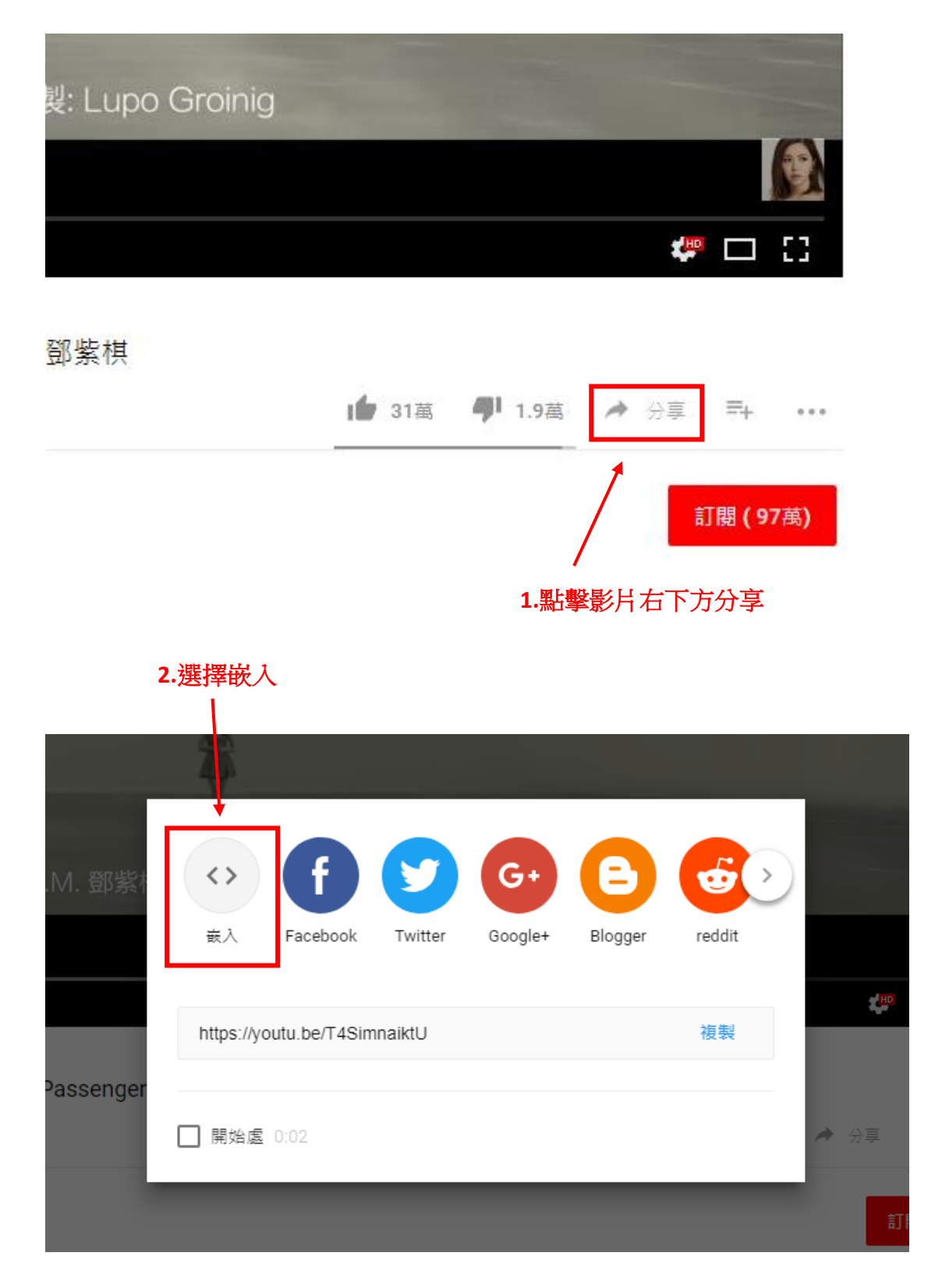

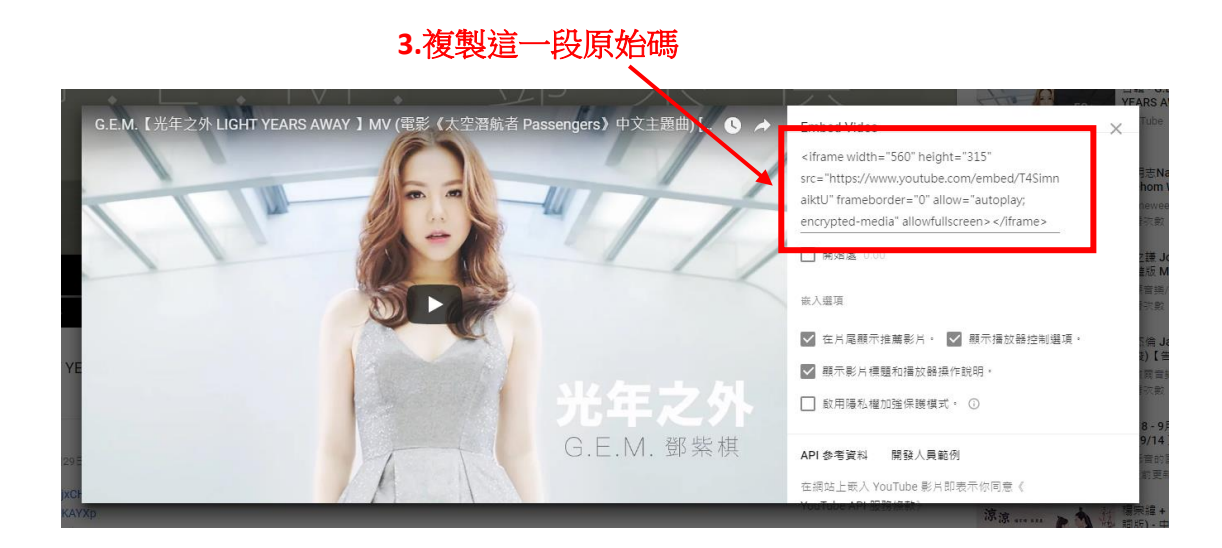

### **4.**回到網站後台

#### **5.**點擊編輯器左上原始碼

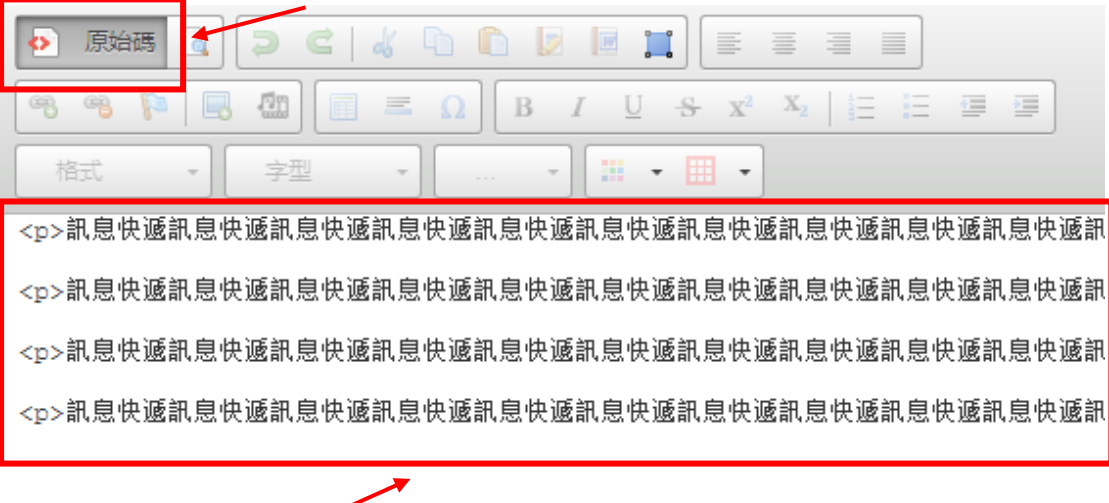

 **6.**貼上後送出即可完成

## 四、設定锚點

#### **1.**點擊要增加锚點的位置

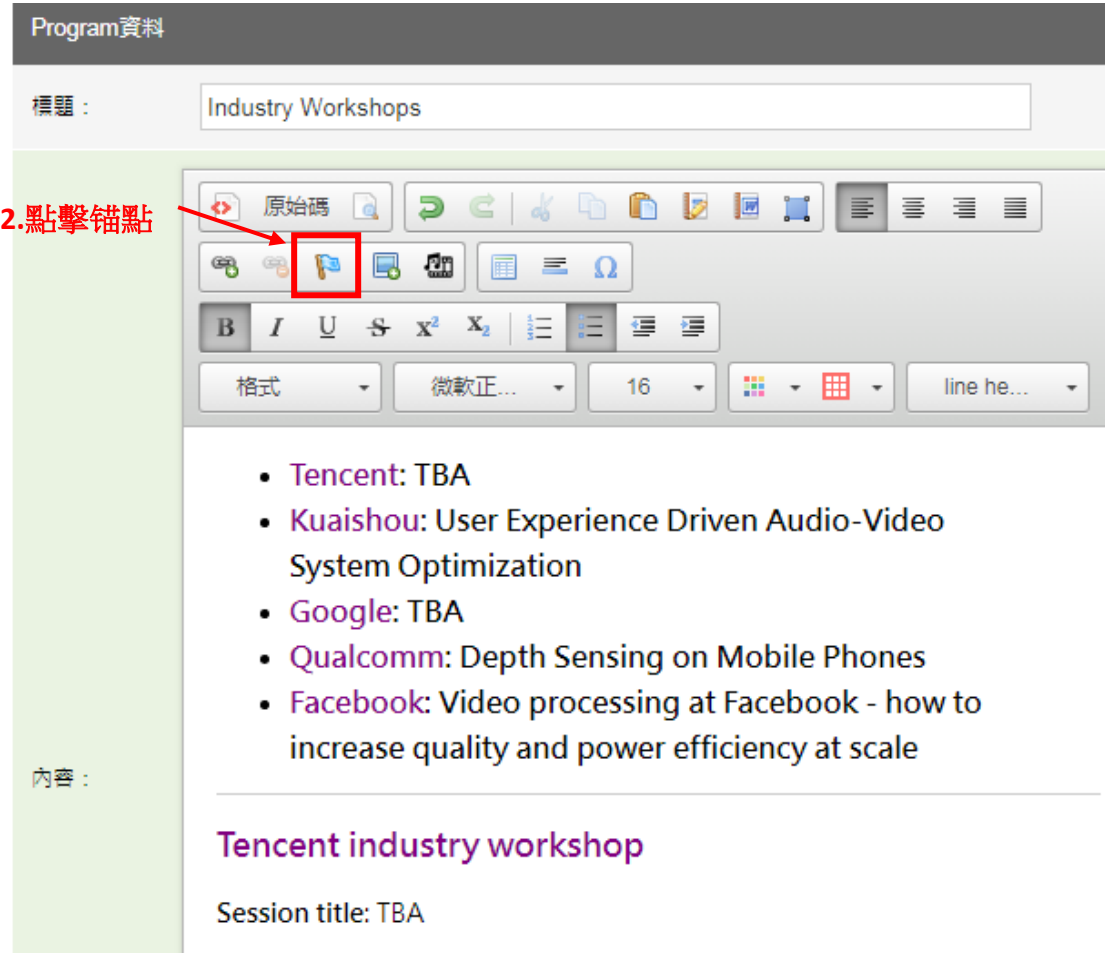

## **3.**輸入锚點名稱

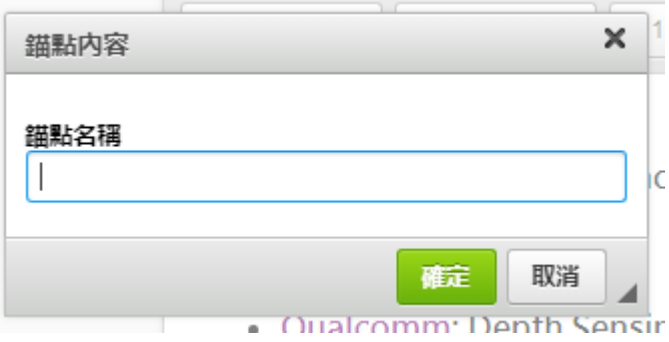

#### **4.**點擊連結

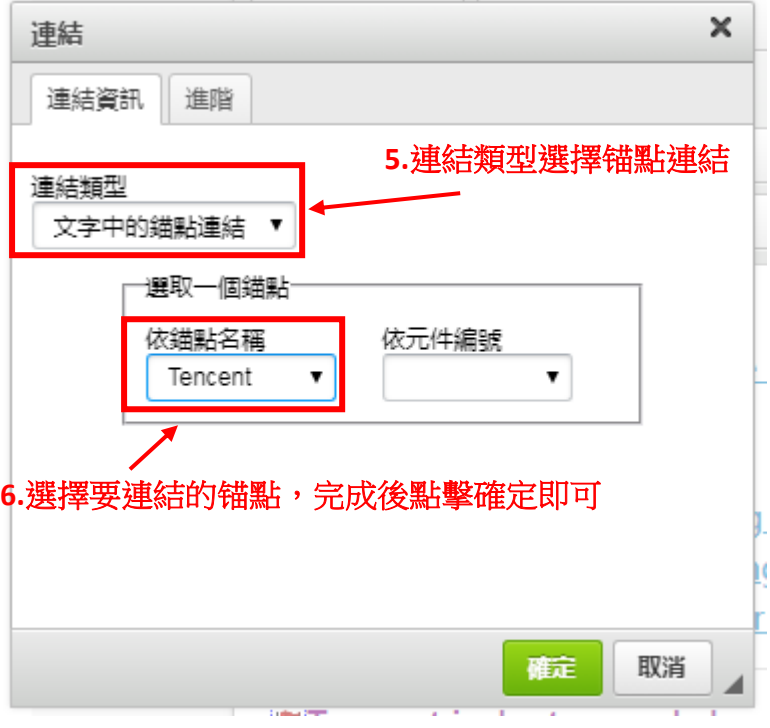